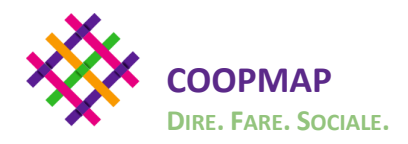

## **SOMMARIO**

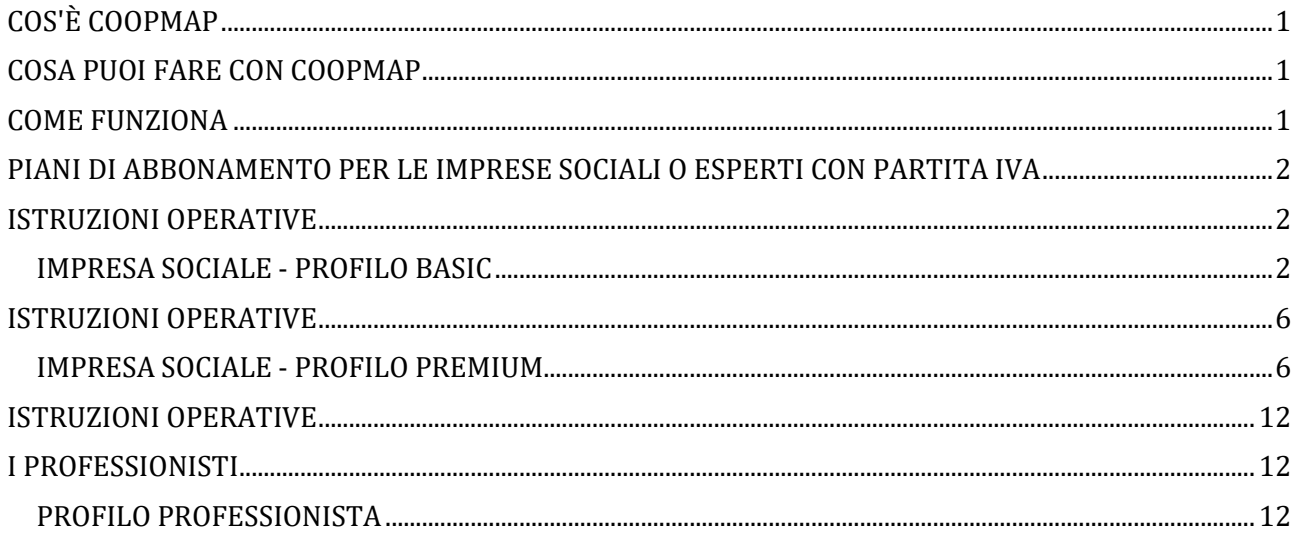

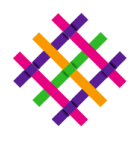

# **MANUALE ISTRUZIONI PER LA REGISTRAZIONE E PER L'UTILIZZO**

## <span id="page-1-0"></span>**COS'È COOPMAP**

**La piattaforma che ottimizza l'incontro tra domanda e offerta di lavoro nel settore sociale e mette al centro la persona.**

Coopmap è la piattaforma digitale che, attraverso le tecnologie informatiche e di comunicazione, contribuisce alla valorizzazione della cooperazione sociale italiana. Un metodo innovativo basato sul confronto tra le cooperative sociali iscritte, sulla centralità dell'operatore sociale, sulla condivisione delle buone pratiche del settore non-profit.

Un jobs market che aggrega l'importante **capacità di domanda e offerta di lavoro proveniente dal settore del sociale, e che attraverso la formazione e-learning consente di rendere più efficace il proprio curriculum professionale.** Con Coopmap potrai far crescere la tua formazione professionale, tenerti aggiornato sui corsi più interessanti e trovare (o scoprire!) le tue attitudini individuali, basilari alla tua carriera lavorativa. Attraverso una modalità innovativa e coinvolgente, potrai conoscere in pochi minuti le tue soft skills (le tue inclinazioni personali importanti per individuare e scegliere i lavori a te più attinenti), e inserirle nel tuo CV. Un modo questo per rendere il tuo curriculum professionale ancora più attraente, incisivo e determinante per le cooperative sociali che cercano profili lavorativi sempre più adeguati e aderenti ai servizi/ruoli richiesti.

Coopmap è una piattaforma lifelong learning per **la condivisione del sapere**, senza limiti di tempo e spazio.

## <span id="page-1-1"></span>**COSA PUOI FARE CON COOPMAP**

#### **Coopmap è in grado di strutturare e aggregare il mercato della domanda offerta di lavoro nel non profit**

Con CoopMap ti aiutiamo a seguire le migliori cooperative sociali italiane, a conoscere le loro posizioni lavorative aperte, a scoprire le migliori occasioni di formazione professionale a distanza. Se sei un'impresa sociale, ti offriamo la possibilità di incontrare i candidati più adatti per competenze e attitudini.

## <span id="page-1-2"></span>**COME FUNZIONA**

#### **La contaminazione delle buone pratiche passa anche attraverso l'uso della tecnologia!**

Iscrivendoti, troverai annunci di lavoro, wiki tematici, news, eventi e materiali utili alla conoscenza e diffusione delle buone pratiche del non profit. Con Coopmap potrai condividere e confrontarti con altri professionisti del sociale, entrare nella community degli operatori del sociale, caricare il tuo curriculum vitae e farti trovare dalle cooperative italiane più virtuose in cerca di candidati. Se sei un'impresa sociale, potrai sponsorizzare la tua cooperativa. Potrai divulgare i tuoi eventi e le tue news, caricare i tuoi annunci di lavoro e attirare così i candidati migliori.

## <span id="page-2-0"></span>**PIANI DI ABBONAMENTO PER LE IMPRESE SOCIALI O ESPERTI CON PARTITA IVA**

Sono contemplati per le imprese due tipi di abbonamento: Basic e Premium.

Il **Piano di abbonamento Impresa Basic** consente di creare il profilo della Cooperativa, creare news, creare eventi, caricare materiali, creare il proprio team, seguire le migliori pratiche del settore sociale.

Il **Piano di abbonamento Impresa Premium** consente di creare il proprio profilo, creare news, creare eventi, caricare materiali, creare il proprio team, seguire le migliori pratiche del sociale, creare annunci di lavoro, gestire candidature, trovare professionisti.

I piani di abbonamento impresa "Piano Impresa Basic" e "Piano Impresa Premium" sono riservati alle singole cooperative sociali e agli esperti (con partita iva) in tematiche e ambiti del non profit e del settore sociale (educativo, formativo, scolastico…). Per i consorzi di cooperative, è necessario contattare il team di Coopmap all'indirizzo email [info@coopmap.it](mailto:info@coopmap.it)

## **ISTRUZIONI OPERATIVE**

<span id="page-2-1"></span>**\_\_\_\_\_\_\_\_\_\_\_\_\_\_\_\_\_\_\_\_\_\_\_\_\_\_\_\_\_\_\_\_\_\_\_\_\_\_\_\_\_\_\_\_\_\_\_\_\_\_\_\_\_\_\_\_\_**

#### **PER LE IMPRESE SOCIALI O ESPERTI CON P.IVA NEL SETTORE SOCIALE**

### **IMPRESA SOCIALE - PROFILO BASIC**

<span id="page-2-2"></span>Il **Piano di abbonamento Impresa sociale Basic** consente, alle cooperative sociali o agli esperti con partita iva in tematiche sociali, di creare in Coopmap il proprio profilo aziendale, creare news, creare eventi, caricare materiali, caricare contenuti riguardanti le buone pratiche del settore lavorativo non-profit, creare il proprio team di collaboratori, seguire le migliori prassi a livello nazionale del settore sociale (infanzia, minori, sostegno alla disabilità, anziani, salute mentale, interventi educativi scolastici, e tutte le altre tipologie di servizio attinenti al comparto).

#### **Vai su Piani e Tariffe, scegli un piano come impresa e clicca su REGISTRATI**  OPPURE SEGUI LA FRECCIA FUCSIA E CLICCA SU "**INIZIA DA QUI"**

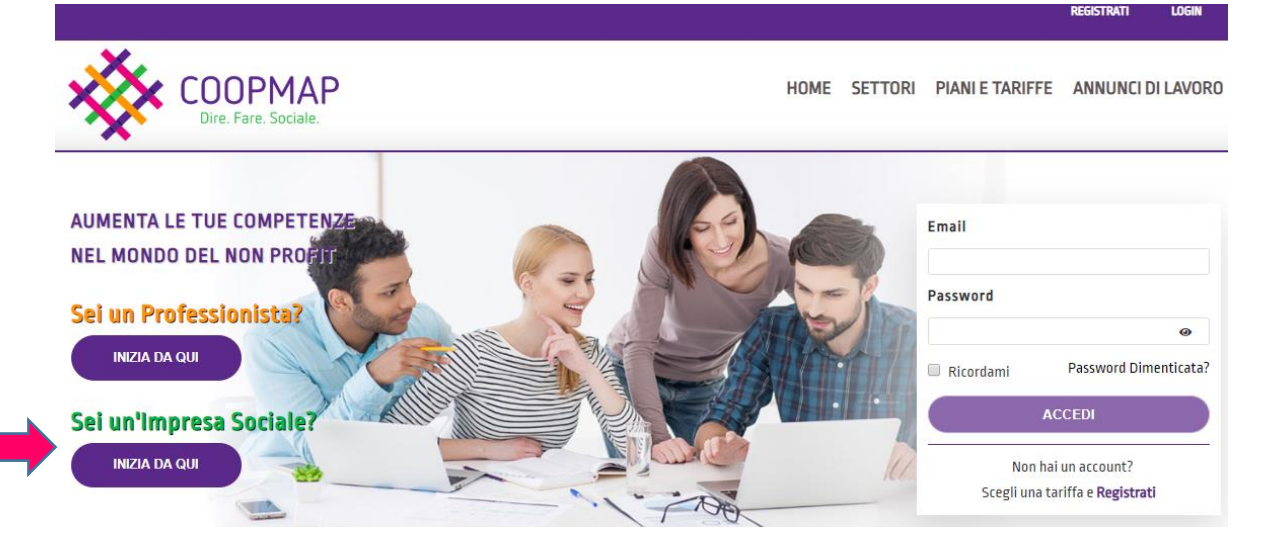

Informazioni per la registrazione **Profilo Impresa Sociale Basic**. Accedendo al portale COOPMAP troverai la seguente schermata, dove vi è la possibilità di creare il tuo Profilo Aziendale, i tuoi Eventi, Materiali, News.

**PRIMO STEP (anagrafica dell'impresa o dell'esperto con partita iva).**

**Vai su Impresa Sociale, seleziona il tuo piano tariffario e clicca su Registrati. I campi di compilazione che trovi contrassegnati con l'asterisco \* sono obbligatori.**

La registrazione avviene mediante la compilazione di un apposito form, in cui vengono richiesti denominazione sociale, ragione giuridica, sede, partita iva, pec/codice destinatario SDI, e-mail e dati del legale rappresentante (nome, cognome, codice fiscale e e-mail).

In caso di attivazione di un profilo a pagamento, a seguito dell'inserimento dei dati richiesti e della propria password l'impresa potrà effettuare il pagamento mediante Stripe. Il sistema reindirizzerà l'impresa sul sito internet della piattaforma di pagamento prescelta.

A seguito del pagamento, si riceverà una email di conferma e riepilogo dell'ordine all'indirizzo email indicato al momento della registrazione. Il processo di registrazione si conclude con l'attivazione dell'account da parte dell'impresa.

Per eventuali modifiche o integrazioni del profilo dell'impresa, cliccando su profilo (vedi di seguito) si aprirà un pannello di controllo dal quale potrai gestire nuovamente i dati anagrafici dell'impresa.

Dopo che hai compilato i campi, clicca su "**Salva Modifiche Impresa**". **COLLARORATORI** LOGOUT **PREFERENZE** PROFILO

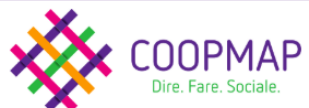

SCRIVANIA EVENTI MATERIALI NEWS

I dati sono aggiornati in tempo reale e possono essere da te modificati in qualsiasi momento cliccando su **"profilo"** e "**modifica profilo".** Una volta effettuata la modifica, ricorda di salvare.

## **AREE DI NAVIGAZIONE**

**Scrivania (si intende la Bacheca della tua impresa**) riporta in modo riepilogativo tutti gli eventi, materiali, news e annunci di lavoro caricati da tutti i membri di CoopMap.

**Eventi** *( meeting, convention, congressi, lanci di nuovi servizi, sponsorizzazioni e partnership, inaugurazioni, manifestazioni, fiere ed eventi di settore, conferenze stampa).* 

Piccoli o grandi che siano, offrono un'incredibile opportunità di visibilità, di narrazione, di appartenenza, di empatia, di coinvolgimento.

## **Come caricare i tuoi Eventi in Coopmap**

# **EVENTI**

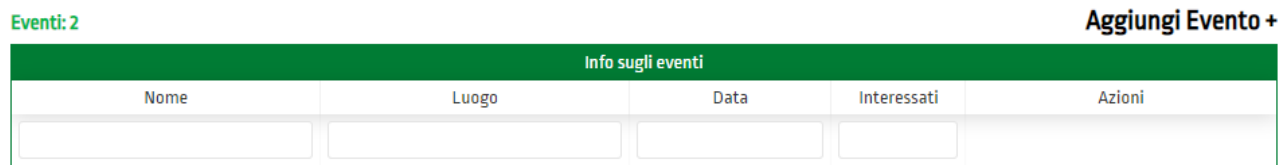

Nella finestra principale (**Aggiungi Evento +**) hai il campo per scrivere e formattare il testo:

**Titolo** (es. Inaugurazione del Centro Giovani), **Copertina** (l'immagine che contraddistingue l'evento), **Quando, Dove, eventuali Link Google Map, eventuale Programma di presentazione, Settore** (iniziativa dedicata a adulti, minori, anziani ecc.), Tag e **Descrizione dell'Iniziativa** (es. in occasione dei 20 anni della Cooperativa ecc.)

In fondo troverai l'opzione **Aggiungi** (in questo caso il testo è salvato e archiviato). Tieni presente comunque che pur avendo proceduto a creare un evento su COOPMAP, in caso di ripensamenti, potrai sempre e comunque modificare o annullare il tuo evento. Per fare ciò ti basta fare un click sul pulsante **Modifica** presente nella pagina adibita alla gestione dell'evento, oppure cliccare sulla voce **elimina**.

Il portale ti permette inoltre di vedere, in tempo reale, il numero degli interessati all'evento creato dalla tua cooperativa (interessati iscritti a Coopmap e presenti nella Community).

Per ogni nuovo Evento che caricherai, gli utenti che hanno scelto di seguire la tua Cooperativa/Impresa saranno informati attraverso notifiche mail.

## **Materiali**

Si intendono: Materiali didattici, educativi, informativi inerenti il settore sociale, un'attività, una procedura di lavoro di riferimento. Contenuti di vario genere (in formato word o link di riferimento) utili per raccontare un metodo di lavoro applicato, una soluzione sperimentata, un'attività o procedura quotidiana. Un modo per gli operatori del sociale di entrare in contatto per trovare confronto, dialogo e apprendere in maniera diretta e pratica.

#### **Come caricare i tuoi Materiali in Coopmap**

## **MATERIALI**

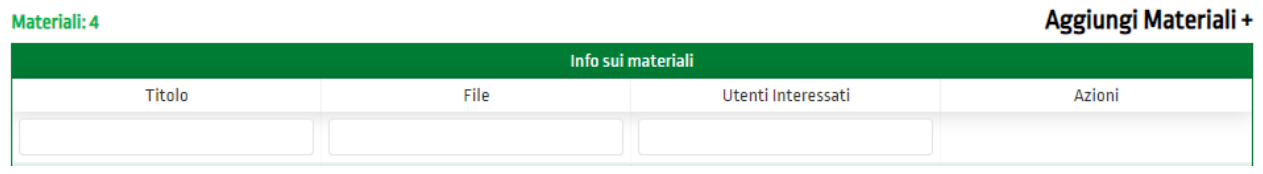

Nella finestra principale (**Aggiungi Materiali +**) hai il campo per scrivere e formattare il testo:

**Titolo del documento** (es. Individualizzazione di azioni educative al Nido), Tag, **Settore** (iniziativa dedicata a adulti, minori, ecc.), **Descrizione del documento** (es. Quali buone pratiche seguire per interagire meglio con i bimbi).

In fondo troverai l'opzione **Aggiungi** (in questo caso il testo è salvato e archiviato). Tieni presente comunque che pur avendo proceduto a creare un materiale su COOPMAP, in caso di ripensamenti,

potrai sempre e comunque modificare o annullare il materiale da te caricato. Per fare ciò ti basta fare un click sul pulsante **Modifica** presente alla pagina adibita alla gestione dell'evento, oppure cliccare sulla voce **elimina**.

Il portale ti permette inoltre di vedere, in tempo reale, il numero degli Utenti interessati al materiale creato dalla tua cooperativa (interessati iscritti a Coopmap e presenti nella Community).

Per ogni nuovo Materiale che caricherai, gli utenti che hanno scelto di seguire la tua Cooperativa/Impresa saranno informati attraverso notifica mail.

### **Come caricare le tue News in Coopmap.**

## **NEWS**

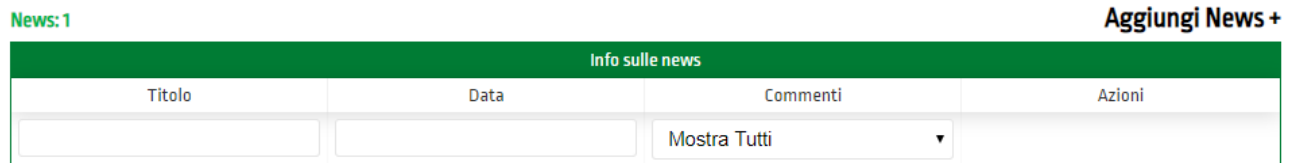

Nella finestra principale (**Aggiungi News +**) hai il campo per scrivere e formattare il testo:

**Titolo** (es. \_\_\_\_\_\_\_\_\_\_\_\_\_\_\_\_\_\_\_), **Copertina** (l'immagine che contraddistingue la News), **Settore** (iniziativa dedicata a adulti, minori, anziani ecc.), Tag e **Descrizione dell'Iniziativa** (es. in occasione dei 20 anni della Cooperativa ecc.)

In fondo troverai l'opzione **Aggiungi** (in questo caso il testo è salvato e archiviato). Tieni presente comunque che pur avendo proceduto a creare una News su COOPMAP in caso di ripensamenti potrai sempre e comunque modificare o annullare la tua news. Per fare ciò ti basta fare un click sul pulsante **Modifica** presente nella pagina adibita alla gestione della News, oppure cliccare sulla voce **elimina**.

Il portale ti permette inoltre di decidere se **Attivare i Commenti** alla tua News creata (commenti possibili solo agli appartenenti alla Community di CoopMap)

Per ogni nuova News che caricherai, gli utenti che hanno scelto di seguire la tua Cooperativa saranno informati attraverso notifiche mail.

#### **Con il PROFILO BASIC non si possono caricare annunci di lavoro e gestire le relative candidature.**

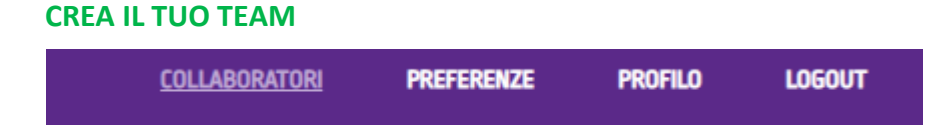

**(collaboratore editore).** Permette di offrire ai tuoi collaboratori più stretti l'aggiornamento del profilo della tua impresa attraverso le attività di caricamento news, eventi e materiali.

**(collaboratore osservatore).** Offre ai tuoi dipendenti/collaboratori la possibilità di conoscere e seguire le migliori cooperative sociali italiane, i loro eventi, le loro news e le buone pratiche del settore non-profit. Consente di estendere ai propri collaboratori la partecipazione a corsi di formazione professionale a prezzi esclusivi e vantaggiosi.

L'Utente Impresa può gestire il proprio Team utilizzando la sezione "collaboratori". I collaboratori si dividono in "editori" e "osservatori". L'Utente Impresa Basic può nominare fino a 20 collaboratori.

L'Utente Impresa può nominare collaboratori "editori" inviando loro un codice via e-mail, telefono o altro strumento di messaggistica esterno a Coopmap. I collaboratori individuati dovranno inserire il codice ricevuto all'interno della propria pagina "preferenza" sezione "collaboratore impresa". Essi potranno gestire (caricare, modificare e pubblicare) i contenuti della pagina Impresa. Tuttavia, il collaboratore "editore" non potrà gestire, creare e consultare offerte di lavoro e la community per suo conto. Le funzioni di collaboratore "editore" possono essere attivate solamente se la persona è già iscritta a Coopmap come Utente Free o Utente Premium.

I collaboratori "osservatori" sono, invece, degli utenti creati direttamente dall'Utente Impresa. Tali utenti sono dei dipendenti all'Utente Impresa e possono solamente consultare news, eventi, materiali e aziende. Il collaboratore "osservatore" non può editare alcun contenuto per conto della propria Azienda. Tale utente può essere generato unicamente dall'Impresa e l'indirizzo email del collaboratore non deve essere già registrato in Coopmap come Utente o Impresa.

## **ISTRUZIONI OPERATIVE PER LE IMPRESE SOCIALI**

## **IMPRESA SOCIALE - PROFILO PREMIUM**

<span id="page-6-1"></span><span id="page-6-0"></span>Il Piano di abbonamento **Impresa Premium** consente di creare il proprio profilo, creare news, creare eventi, caricare materiali, creare il proprio team, segui le migliori pratiche del sociale, creare annunci di lavoro, gestire candidature, cercare professionisti e selezionarli per competenze e attitudini personali.

Informazioni per la registrazione Impresa Sociale Profilo Premium. Accedendo al portale COOPMAP troverai la seguente schermata, dove vi è la possibilità di creare il tuo Profilo Aziendale, i tuoi Eventi, Materiali, News e Annunci di lavoro.

**VAI SU PIANI E TARIFFE, SCEGLI UN PIANO COME IMPRESA E CLICCA SU REGISTRATI** OPPURE SEGUI LA FRECCIA FUCSIA E CLICCA SU "**INIZIA DA QUI"COOPMAP** HOME SETTORI PIANI E TARIFFE ANNUNCI DI LAVORO **AUMENTA LE TUE COMPETENZE** Email **NEL MONDO DEL NON PROFIT** Password Sei un Professionista? **INIZIA DA QUI** Ricordami Password Dimenticata? **ACCEDI** Sei un'Impresa Socialei **INIZIA DA QUI** Non hai un account? Scegli una tariffa e Registrati

Informazioni per la registrazione **Profilo Impresa Sociale Premium**. Accedendo al portale COOPMAP troverai la seguente schermata, dove vi è la possibilità di creare il tuo Profilo Aziendale, i tuoi Eventi, Materiali, News.

**PRIMO STEP (anagrafica dell'impresa o dell'esperto con partita iva).**

**Vai su Impresa Sociale, seleziona il tuo piano tariffario e clicca su Registrati. I campi di compilazione che trovi contrassegnati con l'asterisco \* sono obbligatori.**

La registrazione avviene mediante la compilazione di un apposito form, in cui vengono richiesti denominazione sociale, ragione giuridica, sede, partita iva, pec/codice destinatario SDI, e-mail e dati del legale rappresentante (nome, cognome, codice fiscale e e-mail).

In caso di attivazione di un profilo a pagamento, a seguito dell'inserimento dei dati richiesti e della propria password l'impresa potrà effettuare il pagamento mediante Stripe. Il sistema reindirizzerà l'impresa sul sito internet della piattaforma di pagamento prescelta.

A seguito del pagamento, si riceverà una email di conferma e riepilogo dell'ordine all'indirizzo email indicato al momento della registrazione. Il processo di registrazione si conclude con l'attivazione dell'account da parte dell'impresa.

Per eventuali modifiche o integrazioni del profilo dell'impresa, cliccando su profilo (vedi di seguito) si aprirà un pannello di controllo dal quale potrai gestire nuovamente i dati anagrafici dell'impresa.

Dopo che hai compilato i campi, clicca su "**Salva Modifiche Impresa**".

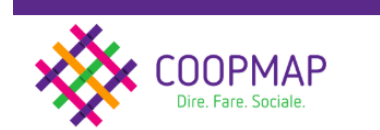

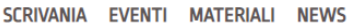

**PROFILO** 

**LOGOUT** 

**PREFERENZE** 

**COLLARORATORI** 

I dati sono aggiornati in tempo reale e possono essere da te modificati in qualsiasi momento cliccando su **"profilo"** e "**modifica profilo".** Una volta effettuata la modifica, ricorda di salvare.

## **AREE DI NAVIGAZIONE**

**Scrivania (si intende la Bacheca della tua impresa**) riporta in modo riepilogativo tutti gli eventi, materiali, news e annunci di lavoro caricati da tutti i membri di CoopMap.

**Eventi** *( meeting, convention, congressi, lanci di nuovi servizi, sponsorizzazioni e partnership, inaugurazioni, manifestazioni, fiere ed eventi di settore, conferenze stampa).* 

Piccoli o grandi che siano, offrono un'incredibile opportunità di visibilità, di narrazione, di appartenenza, di empatia, di coinvolgimento.

## **Come caricare i tuoi Eventi in Coopmap**

# **EVENTI**

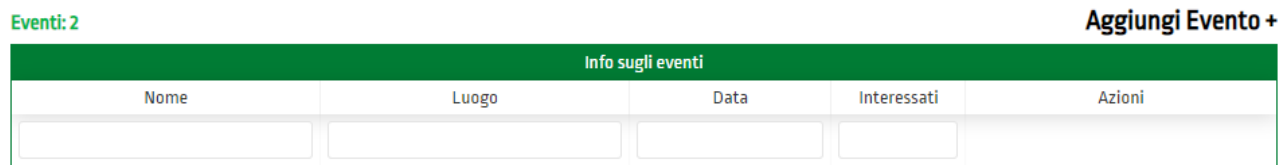

Nella finestra principale (**Aggiungi Evento +**) hai il campo per scrivere e formattare il testo:

**Titolo** (es. Inaugurazione del Centro Giovani), **Copertina** (l'immagine che contraddistingue l'evento), **Quando, Dove, eventuali Link Google Map, eventuale Programma di presentazione, Settore** (iniziativa dedicata a adulti, minori, anziani ecc.), Tag e **Descrizione dell'Iniziativa** (es. in occasione dei 20 anni della Cooperativa ecc.)

In fondo troverai l'opzione **Aggiungi** (in questo caso il testo è salvato e archiviato). Tieni presente comunque che pur avendo proceduto a creare un evento su COOPMAP, in caso di ripensamenti, potrai sempre e comunque modificare o annullare il tuo evento. Per fare ciò ti basta fare un click sul pulsante **Modifica** presente nella pagina adibita alla gestione dell'evento, oppure cliccare sulla voce **elimina**.

Il portale ti permette inoltre di vedere, in tempo reale, il numero degli interessati all'evento creato dalla tua cooperativa (interessati iscritti a Coopmap e presenti nella Community).

Per ogni nuovo Evento che caricherai, gli utenti che hanno scelto di seguire la tua Cooperativa/Impresa saranno informati attraverso notifiche mail.

## **Materiali**

Si intendono: Materiali didattici, educativi, informativi inerenti il settore sociale, un'attività, una procedura di lavoro di riferimento. Contenuti di vario genere (in formato word o link di riferimento) utili per raccontare un metodo di lavoro applicato, una soluzione sperimentata, un'attività o procedura quotidiana. Un modo per gli operatori del sociale di entrare in contatto per trovare confronto, dialogo e apprendere in maniera diretta e pratica.

#### **Come caricare i tuoi Materiali in Coopmap**

## **MATERIALI**

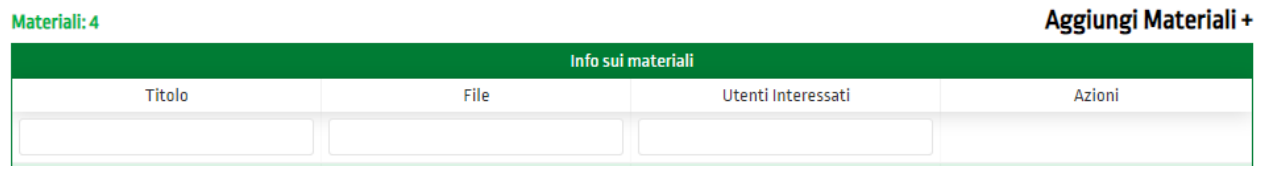

Nella finestra principale (**Aggiungi Materiali +**) hai il campo per scrivere e formattare il testo:

**Titolo del documento** (es. Individualizzazione di azioni educative al Nido), Tag, **Settore** (iniziativa dedicata a adulti, minori, ecc.), **Descrizione del documento** (es. Quali buone pratiche seguire per interagire meglio con i bimbi).

In fondo troverai l'opzione **Aggiungi** (in questo caso il testo è salvato e archiviato). Tieni presente comunque che pur avendo proceduto a creare un materiale su COOPMAP, in caso di ripensamenti,

potrai sempre e comunque modificare o annullare il materiale da te caricato. Per fare ciò ti basta fare un click sul pulsante **Modifica** presente alla pagina adibita alla gestione dell'evento, oppure cliccare sulla voce **elimina**.

Il portale ti permette inoltre di vedere, in tempo reale, il numero degli Utenti interessati al materiale creato dalla tua cooperativa (interessati iscritti a Coopmap e presenti nella Community).

Per ogni nuovo Materiale che caricherai, gli utenti che hanno scelto di seguire la tua Cooperativa/Impresa saranno informati attraverso notifica mail.

#### **Come caricare le tue News in Coopmap.**

## **NEWS**

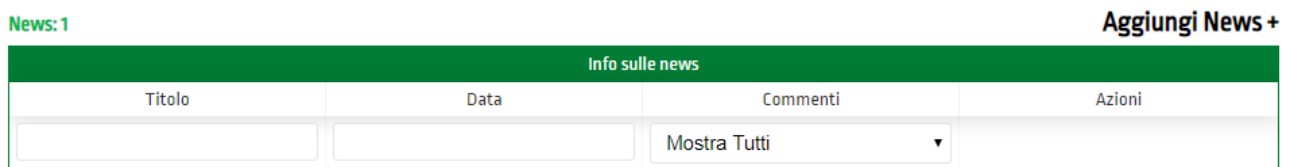

Nella finestra principale (**Aggiungi News +**) hai il campo per scrivere e formattare il testo:

**Titolo** (es. \_\_\_\_\_\_\_\_\_\_\_\_\_\_\_\_\_\_\_), **Copertina** (l'immagine che contraddistingue la News), **Settore** (iniziativa dedicata a adulti, minori, anziani ecc.), Tag e **Descrizione dell'Iniziativa** (es. in occasione dei 20 anni della Cooperativa ecc.)

In fondo troverai l'opzione **Aggiungi** (in questo caso il testo è salvato e archiviato). Tieni presente comunque che pur avendo proceduto a creare una News su COOPMAP in caso di ripensamenti potrai sempre e comunque modificare o annullare la tua news. Per fare ciò ti basta fare un click sul pulsante **Modifica** presente nella pagina adibita alla gestione della News, oppure cliccare sulla voce **elimina**.

Il portale ti permette inoltre di decidere se **Attivare i Commenti** alla tua News creata (commenti possibili solo agli appartenenti alla Community di CoopMap)

Per ogni nuova News che caricherai, gli utenti che hanno scelto di seguire la tua Cooperativa saranno informati attraverso notifiche mail.

## **Annunci di Lavoro**

**ANNUNCI LAVORO** 

Obiettivo di CoopMap è offrire alle Cooperative sociali iscritte un adeguato e utile supporto per la pubblicazione di posizioni lavorative aperte e la gestione in maniera automatizzata delle candidature ricevute.

#### **Come caricare Annunci di Lavoro**

#### Aggiungi Annuncio + Annunci: 1 Info sugli annunci  $\Delta$ **Titolo** Da Candidature Ricevute Azioni Cercasi Coordinatore Per Sevizio Residenziale Anziani  $01 - 02 - 2019$ 31-03-2019 Accettate In Attesa Respinte modifica Elimina  $\overline{0}$  $\overline{2}$

Nella finestra principale (**Aggiungi Annuncio +**) hai il campo per scrivere e formattare il testo:

**Titolo** (es. \_\_\_\_\_\_\_\_\_\_\_\_\_\_\_\_\_\_\_), **Mansione Richiesta** (\_\_\_\_\_\_\_\_\_\_\_\_\_\_\_), **Validità Annuncio** (es. 31/07/2024), **Settore** (Annuncio rivolto a Servizi dedicati ad adulti, minori, anziani ecc.), **Dove**  (indirizzo o struttura), **Area geografica** (nord Italia, Regione…), **Periodo e Durata** (Data inizio e fine lavoro, tipo di Contratto, Ore settimanali), **Tag**, **Descrizione dell'Annuncio di lavoro** (Cercasi Laureato in educatore professionale per lavoro di…)

In fondo troverai l'opzione **Salva** (in questo caso il testo è salvato, caricato e archiviato nel tuo profilo).

Tieni presente comunque che pur avendo proceduto a creare un Annuncio di Lavoro su COOPMAP, in caso di ripensamenti, potrai sempre e comunque modificare o annullare il tuo annuncio di lavoro. Per fare ciò ti basta fare un click sul pulsante **Modifica** alla pagina adibita alla gestione dell'Annuncio di Lavoro, oppure cliccare sulla voce **elimina**.

Per ogni nuovo Annuncio di Lavoro che caricherai, gli utenti che hanno scelto di seguire la tua Cooperativa saranno informati attraverso notifica mail. Allo stesso modo, verrai informato, attraverso mail, di ogni candidatura ricevuta al tuo singolo annuncio di lavoro.

Il portale, come riporta l'immagine sopra, ti permette di vedere in tempo reale, le candidature ricevute per ogni singolo annuncio di lavoro caricato. Le azioni che puoi compiere sono di accettare o respingere le candidature ricevute. Sia nell'uno che nell'altro caso arriverà alla mail del candidato un messaggio automatizzato.

Qualora **l'azienda desideri contattare direttamente un membro della Community di Coopmap**, potrà farlo andando sulla pagina Community del suo profilo (Impresa), selezionando il profilo del professionista scelto e cliccando sulla voce "Contatta per collaborazione". In modo facile e veloce, il sistema invierà un messaggio al candidato.

#### **CREA IL TUO TEAM**

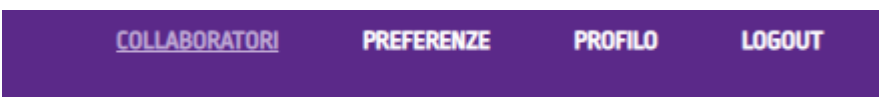

**(collaboratore editore).** Permette di offrire ai tuoi collaboratori più stretti l'aggiornamento del profilo della tua impresa attraverso le attività di caricamento news, eventi e materiali.

**(collaboratore osservatore).** Offre ai tuoi dipendenti/collaboratori la possibilità di conoscere e seguire le migliori cooperative sociali italiane, i loro eventi, le loro news e le buone pratiche del settore non-profit. Consente di estendere ai propri collaboratori la partecipazione a corsi di formazione professionale a prezzi esclusivi e vantaggiosi.

L'Utente Impresa può gestire il proprio Team utilizzando la sezione "collaboratori". I collaboratori si dividono in "editori" e "osservatori". L'Utente Impresa Basic può nominare fino a 40 collaboratori.

L'Utente Impresa può nominare collaboratori "editori" inviando loro un codice via e-mail, telefono o altro strumento di messaggistica esterno a Coopmap. I collaboratori individuati dovranno inserire il codice ricevuto all'interno della propria pagina "preferenza" sezione "collaboratore impresa". Essi potranno gestire (caricare, modificare e pubblicare) i contenuti della pagina Impresa. Tuttavia, il collaboratore "editore" non potrà gestire, creare e consultare offerte di lavoro e la community per suo conto. Le funzioni di collaboratore "editore" possono essere attivate solamente se la persona è già iscritta a Coopmap come Utente.

I collaboratori "osservatori" sono, invece, degli utenti creati direttamente dall'Utente Impresa. Tali utenti sono dei dipendenti all'Utente Impresa e possono solamente consultare news, eventi, materiali e aziende. Il collaboratore "osservatore" non può editare alcun contenuto per conto della propria Azienda. Tale utente può essere generato unicamente dall'Impresa e l'indirizzo email del collaboratore non deve essere già registrato in Coopmap come Utente o Impresa.

## **ISTRUZIONI OPERATIVE**

<span id="page-12-1"></span><span id="page-12-0"></span>\_\_\_\_\_\_\_\_\_\_\_\_\_\_\_\_\_\_\_\_\_\_\_\_\_\_\_\_\_\_\_\_\_\_\_\_\_\_\_\_\_\_\_\_\_\_\_\_\_\_\_\_\_\_\_\_\_\_\_\_\_\_\_\_\_\_

## **I PROFESSIONISTI**

**PROFESSIONISTI** (candidati in cerca di lavoro nel settore sociale o professionisti che desiderano restare aggiornati su tematiche e corsi di formazioni nel settore sociale).

#### **REGISTRATI COME PROFESSIONISTA**

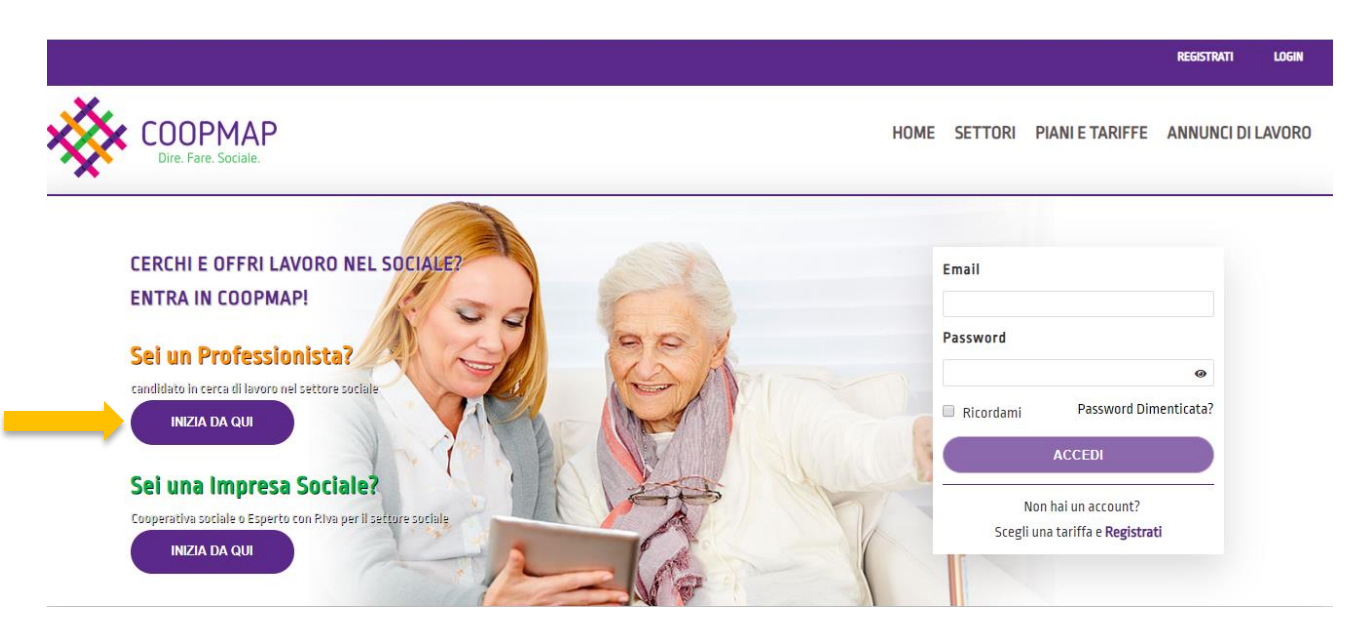

#### **CREA IL TUO ACCOUNT COME UTENTE PROFESSIONISTA**

Compila i campi inserendo i tuoi dati. I campi di compilazione con l'asterisco sono obbligatori. Barrare le caselle **Termini e Condizioni d'uso** e **Trattamento dati personali.** 

**Istruzioni per la registrazione.** Compila i campi anagrafici e indica il tuo titolo di studio. Alcuni di questi campi sono contrassegnati con l'asterisco \* e quindi obbligatori (sono obbligatori, per esempio, il caricamento del curriculum vitae, la selezione dei settori lavorativi, delle mansioni lavorative se si sta lavorando). Il box "chi sono" ti richiede una (seppur breve) descrizione della tua formazione professionale e delle tue esperienze di vita, informazioni importanti alle aziende iscritte in Coopmap che vorranno visualizzare il tuo profilo nella Community di Coopmap. Informazioni che potrebbero fare la differenza per le aziende che ricercano personale all'interno delle proprie strutture organizzative.

<span id="page-12-2"></span>Clicca sul tasto **Salva profilo.**

## **PROFILO PROFESSIONISTA**

Come riportato in Homepage, il profilo consente il massimo delle funzionalità (visualizzare, consultare e trovare le informazioni su **Aziende del sociale, Annunci di lavoro del comparto sociale, Materiali, News, ed Eventi.)**

**Registrandoti nelle piattaforme di due partner di coopmap e pagando quindi un importo agevolato, potrai usufruire di una formazione FAD indicata con termine E-learning (formazione professionale a distanza organizzata da Enti di Formazione partners di Coopmap), Attitudini.**

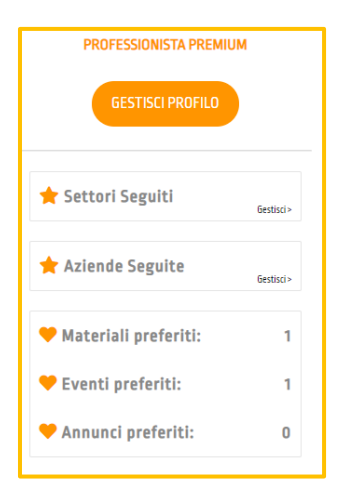

Informazioni per la registrazione. Compila i campi anagrafici e indica il tuo titolo di studio. Alcuni di questi campi sono contrassegnati con l'asterisco \* e quindi obbligatori (sono obbligatori, per esempio, il caricamento del curriculum vitae, la selezione dei settori lavorativi, delle mansioni lavorative se si sta lavorando). **Il box "chi sono"** ti richiede una (seppur breve) descrizione della tua formazione professionale e delle tue esperienze di vita, informazioni importanti alle aziende iscritte in Coopmap che vorranno visualizzare il tuo profilo nella Community di Coopmap. Informazioni che potrebbero fare la differenza per le aziende che ricercano personale all'interno delle proprie strutture organizzative.

Clicca sul tasto **Salva profilo.**

# **AREE DI NAVIGAZIONE**

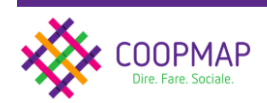

SCRIVANIA ANNUNCI DI LAVORO AZIENDE EVENTI COMMUNITY MATERIALI E-LEARNING ATTITUDINI

6.

Profilo

**PREFERENZE** 

Una volta che la registrazione è andata a buon fine, arriverai alla schermata **"SCRIVANIA"**. Qui sono presenti ANNUNCI DI LAVORO, AZIENDE, EVENTI, COMMUNITY, MATERIALI, E-LEARNING, ATTITUDINI.

Potrai seguire, leggere, consultare e partecipare a seconda del profilo scelto.

Nella pagina **Scrivania,** potrai decidere e scegliere, mettendo i like, di seguire i Settori del non-profit, le Aziende/Imprese sociali iscritte a Coopmap, i Materiali, gli Eventi e gli Annunci di Lavoro da te preferiti appartenenti al comparto del sociale. Per ciascuna sezione, il filtro con un pulsante da spostare verso destra, ti aiuterà a visualizzare per prima le tue scelte. Il filtro **"cerca"** ti aiuterà a visualizzare (per anno e mese) la tua ricerca in Coopmap.

Alla voce **Gestisci il tuo profilo** sotto la tua foto, e alla voce **Profilo** in alto sulla barra del pannello, potrai apportare quando vorrai le modifiche ai tuoi dati, curriculum vitae, preferenze per settori e mansioni che vuoi seguire in Coopmap. In questa stessa sezione potrai modificare quando vorrai le tue **esperienze lavorative rappresentative** (quello che meglio ti rappresentano, quelle esperienze che ritieni importanti nel tuo percorso di crescita professionale e che vuoi mettere in evidenza).

La **sezione Preferenze** ti ricorda la data di scadenza del tuo profilo. Qui, **puoi decidere e scegliere se rendere consultabile o meno, nella Community di Coopmap, il tuo profilo alle aziende che ricercano candidati per le loro posizioni lavorative aperte.**

Puoi scegliere di barrare la casella per ricevere in maniera automatizzata le **email alle tue candidature di lavoro** e ricevere aggiornamenti in Coopmap (su annunci di lavoro, eventi, news, materiali pubblicati dalle aziende del sociale iscritte a Coopmap).

Sempre nella **sezione Preferenze,** potrai scegliere quali settori del sociale seguire, scegliere le aree geografiche a te più consone. **Potrai attivare (o rimuovere se non sarai più interessato) il codice impresa che ti potrà venir** fornito dalla tua azienda iscritta a Coopmap e gestire per conto della tua

azienda il suo profilo aziendale (ad esclusione della possibilità di caricare e gestire gli annunci di lavoro).

In **Preferenze,** potrai decidere se cancellare definitivamente il tuo profilo in Coopmap.

In alto a destra della schermata, accanto alla foto in piccolo del profilo, una tendina ricorda il profilo che stai usando in Coopmap. Se sei un dipendente di azienda e ti è stato assegnato il ruolo di Collaboratore Editore o Collaboratore Osservatore, puoi cliccare sul simbolo delle doppie frecce e il sistema ti rimanderà al profilo della tua Azienda (Scrivania Impresa). In questo caso, le tue attività saranno differenti se sei un Collaboratore Editore (in Coopmap il collaboratore editore ha le stesse possibilità di azione del profilo Azienda/Impresa) o Collaboratore Osservatore (può consultare tutte le aree presenti in Coopmap. Non può editare per conto della sua azienda e non è presente nella community di Coopmap).

La voce **login** per accedere al portale (inserisci le tue credenziali email e password fornite in fase di registrazione su Coopmap).

La voce **logout** per uscire e tornare alla homepage di Coopmap.